## Unlicensed Assistive Personnel (Nurse Assistant) Online Curriculum Moodle Version 3.5

When you open your facility's UAP online site, the site homepage will look like this:

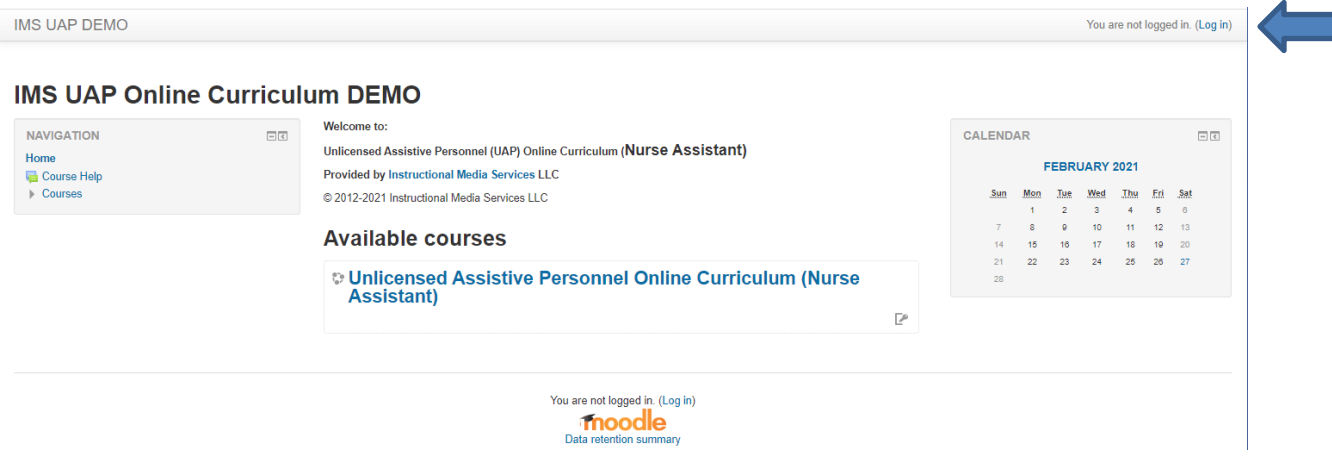

Click on the blue (Log in) link in the upper right corner of the homepage. The following screen will display:

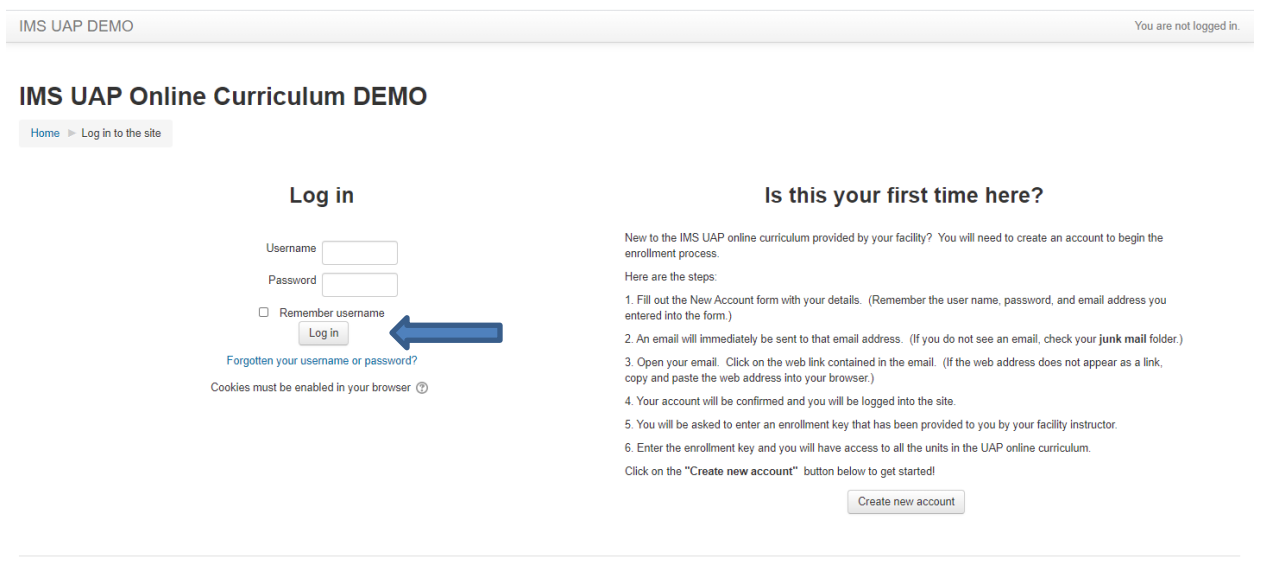

Enter your username and password on the left side of the and click the Log In button; the following screen will display.

Your name will appear here.

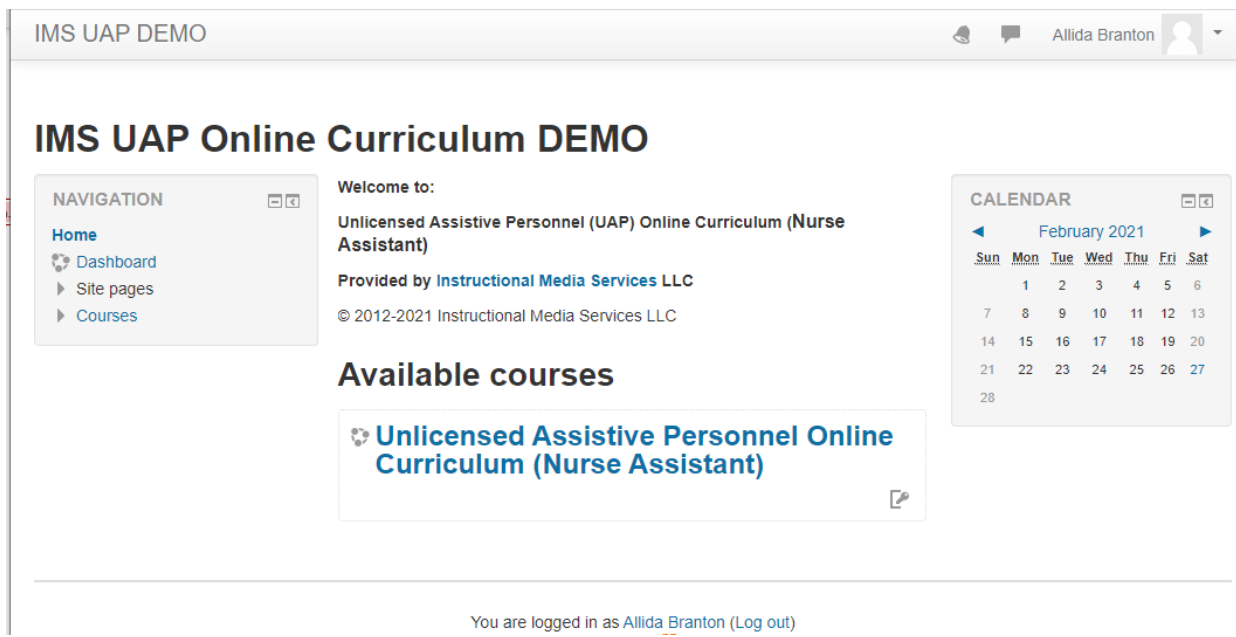

Click on the course title to access all of the online content. The following screen will display:

IMS-DEMO UAP Allida Branton

Unlicensed Assistive Personnel Online Curriculum (Nurse **Assistant)** 

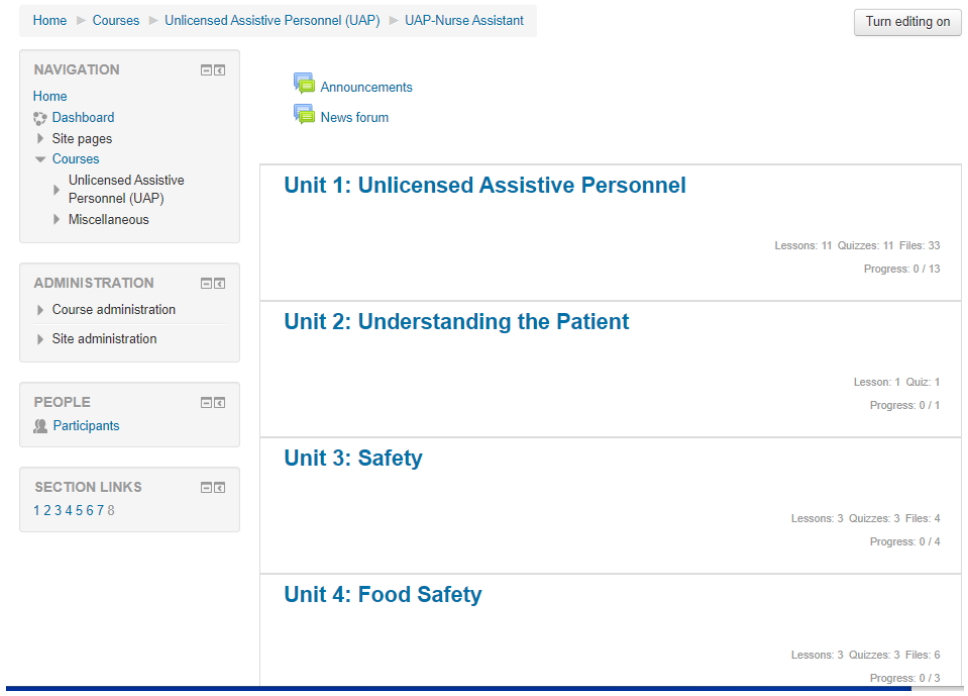

Of the eight units in the online curriculum, four of them are displayed below:

 $\mathbf{d}$   $\mathbf{H}$ Allida Branton

## **Unlicensed Assistive Personnel Online Curriculum (Nurse Assistant)**

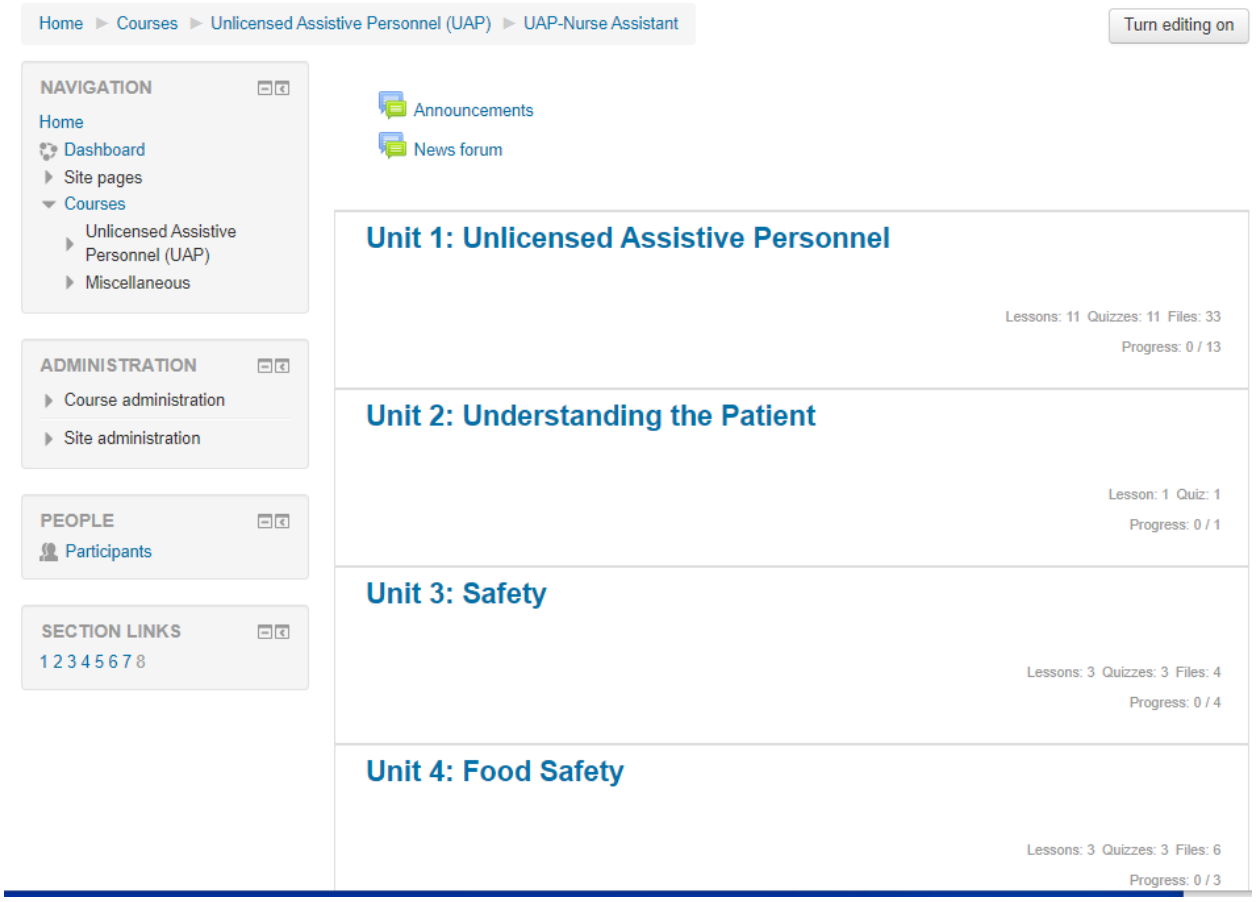

The unit titles are links to the content in each unit. When you click on the unit title, all of the content for that unit will display.

When you click on the title Unit 1: Unlicensed Assistive Personnel, the screen will look like this:

Allida Branton

Ä. ۰

## Unlicensed Assistive Personnel Online Curriculum (Nurse **Assistant)**

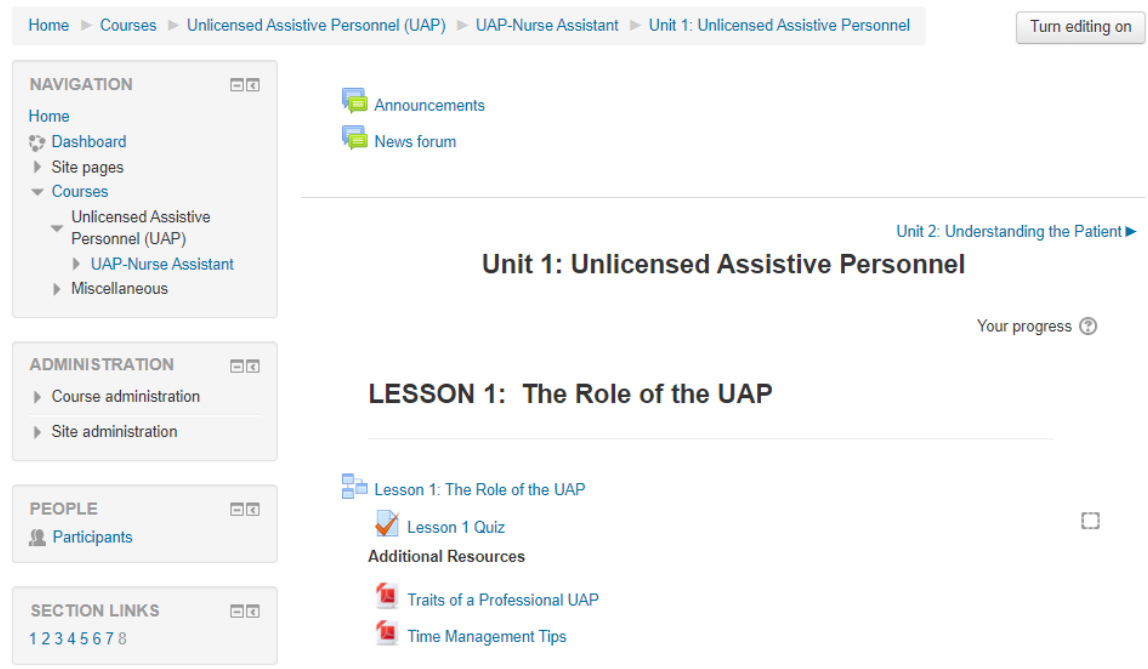

You are now in the first unit of the curriculum.

Each unit contains **lessons** identified by the icon that looks like three boxes **Fold**. The Moodle lesson is structured like PowerPoint. It contains Back and Next buttons. There are test questions included in the lesson. There may be additional resources that are accessed from within the lesson. There is a navigation menu on the left. See an example of a lesson below:

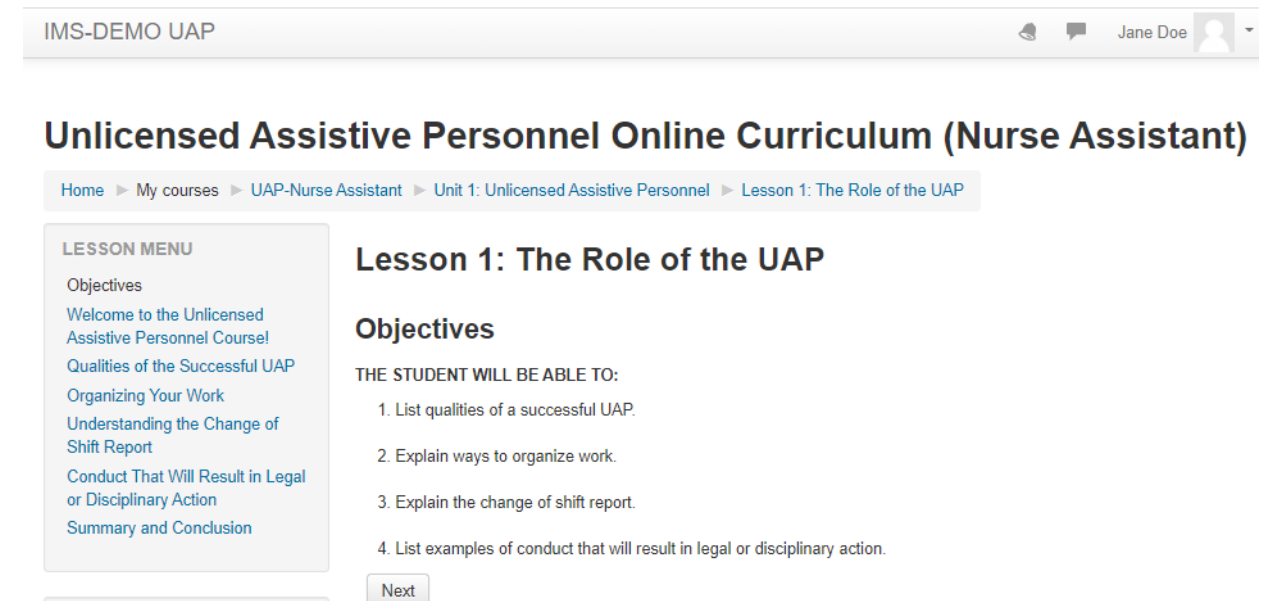

 $\boxed{\underline{\hspace{1cm}}\underline{\hspace{1cm}}}$ 

**NAVIGATION** 

The lesson quiz is the assessment tool for students to complete after they have reviewed the lesson content. The quizzes are computer graded as they are comprised of multiple choice, matching, or true/false questions. Grades are automatically entered into the Moodle gradebook.

All of the units contain individual direct links to the additional resource documents (Procedures, Tip Sheets, Interactive PDFs) contained in each lesson.

If you prefer to print a copy of the quiz and/or answer sheet, you have that option in Unit 8: Instructor Resources. This unit is not visible to students. This is what the student sees:

## **Unit 8: Instructor Resources**

**Hidden from students** 

Folders: 7